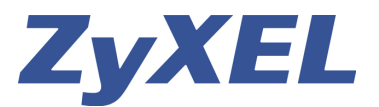

## **Prestige 660HW und WPA-Verschlüsselung auf Mac OS X (10.4)**

**Dieses Konfigurationsbeispiel zeigt die Einrichtung einer WPA-PSK-Verschlüsselung auf einem Mac mit OS X (10.4). Obwohl dieses Beispiel auf Basis des Prestige 660HW erstellt wurde, kann man es sinngemäss auch für andere Router und Access-Points von Zyxel, z.B. 661HW oder 662HW, verwenden.** 

Geben Sie die IP-Adresse des 660HW (Default 192.168.1.1) ein. Loggen Sie sich mit **1234** (Standard) ein. Folgen Sie den einzelnen Bildern.

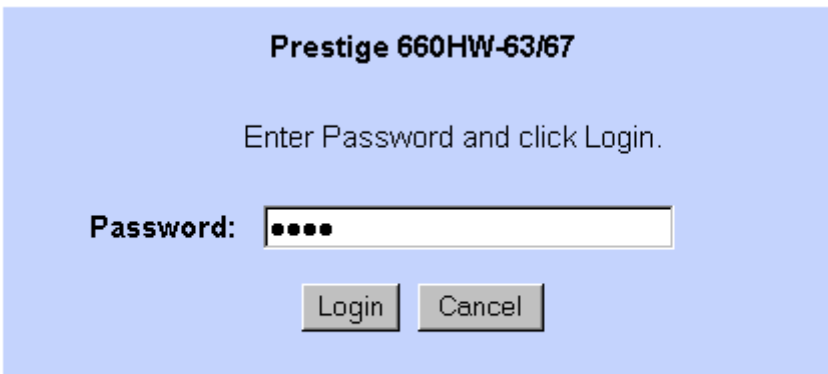

Klicken Sie im Hauptmenü auf "**Wireless LAN**" (**1**) .

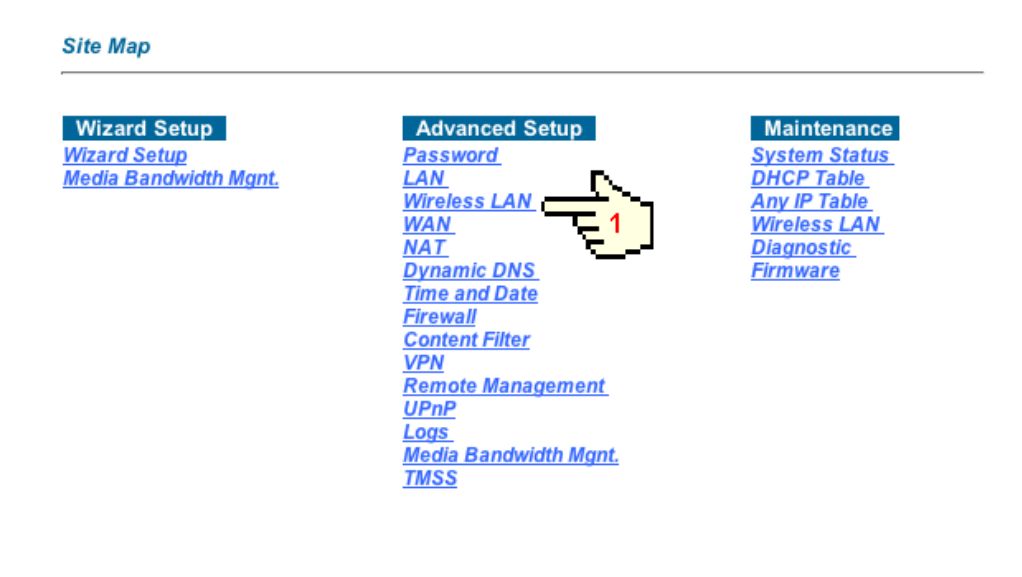

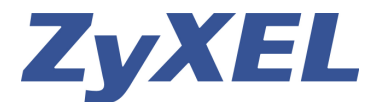

**WPA-Verschlüsselung mit OS 10.4**

Wählen Sie die Option "**802.1x/WPA**" (**2**) aus.

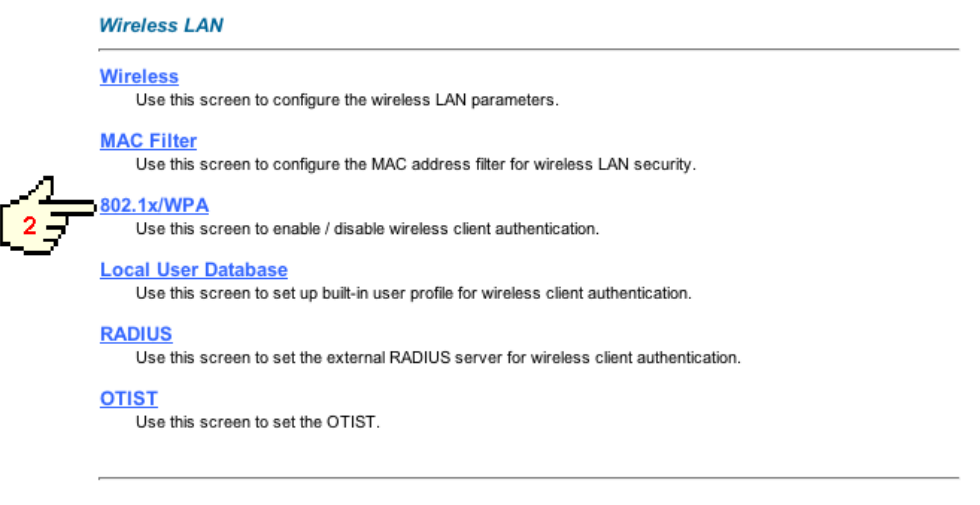

Wechseln Sie von "**No Authentication Required**" auf "**Authentication Required**" (**3**). Denken Sie sich eine Passwort mit min. 8 Zeichen aus. Tragen Sie dieses bei "**Pre-Shared Key**" (**4**) ein und klicken Sie anschliessend auf "**Apply**" (**5**).

**Tipp**: Gebrauchen Sie keine Namen oder Geburtstage. Verwenden Sie eine Kombination aus Gross- und Kleinbuchstaben gemischt mit Sonderzeichen und Zahlen, z.B. **M3in\_Pa55wort\_**. Nicht jedes Produkt von jedem Hersteller unterstützt Sonderzeichen. Schränken Sie sich dann auf die Zeichen (a-z, A-Z, 0-9) ein.

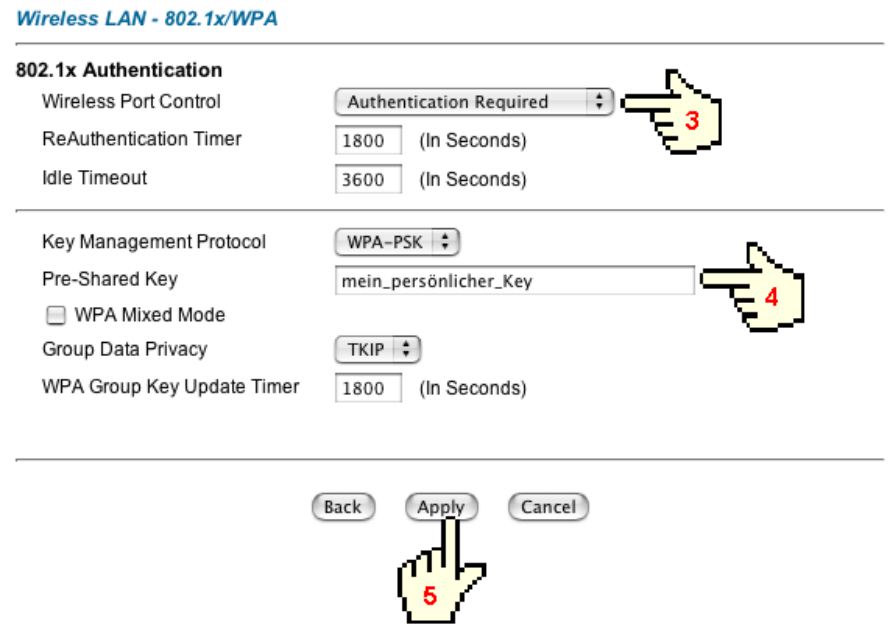

Die Konfiguration des Routers ist jetzt abgeschlossen.

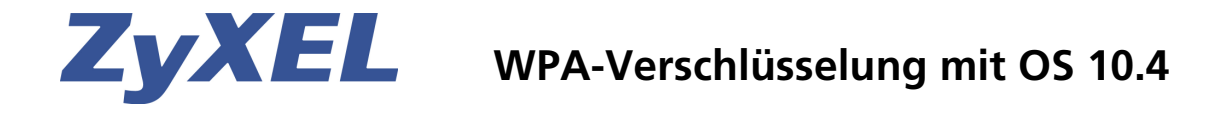

Wählen Sie auf der Dock-Leiste des Mac die "**Systemeinstellungen**" aus. In den Systemeinstellungen klicken Sie auf das Symbol "**Netzwerk**" (**6**).

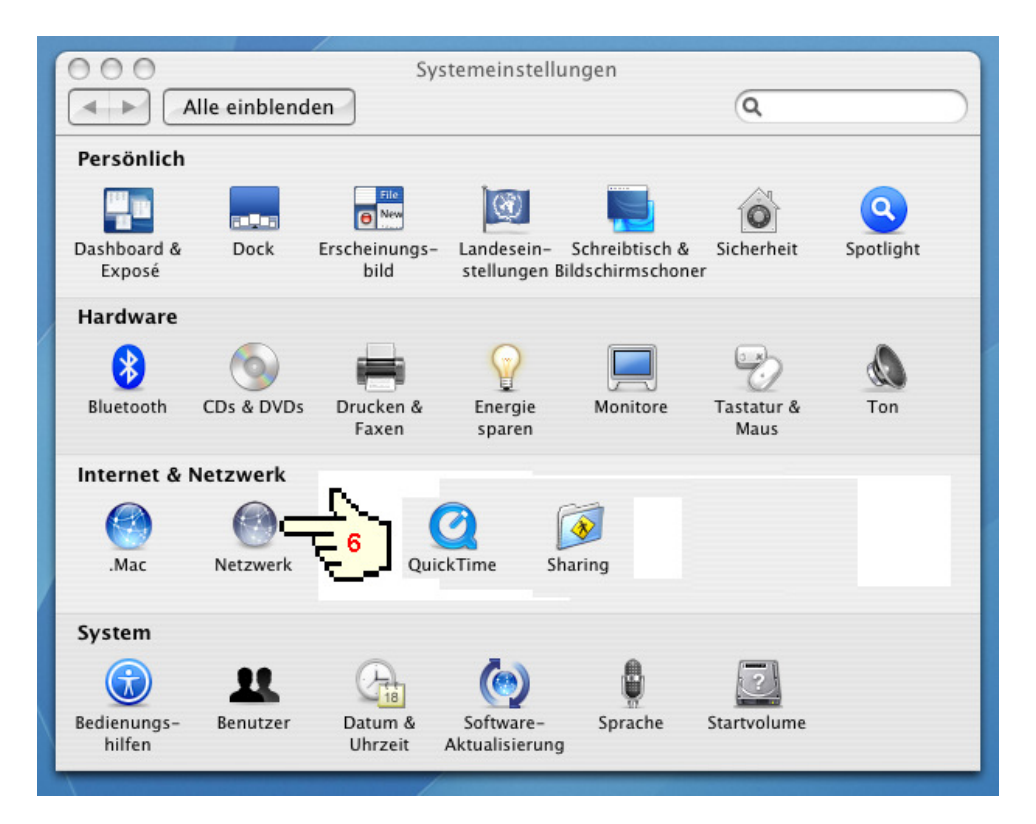

Wählen Sie die Option "**Airport**" (**7**) und klicken Sie auf "**Verbinden**" (**8**)

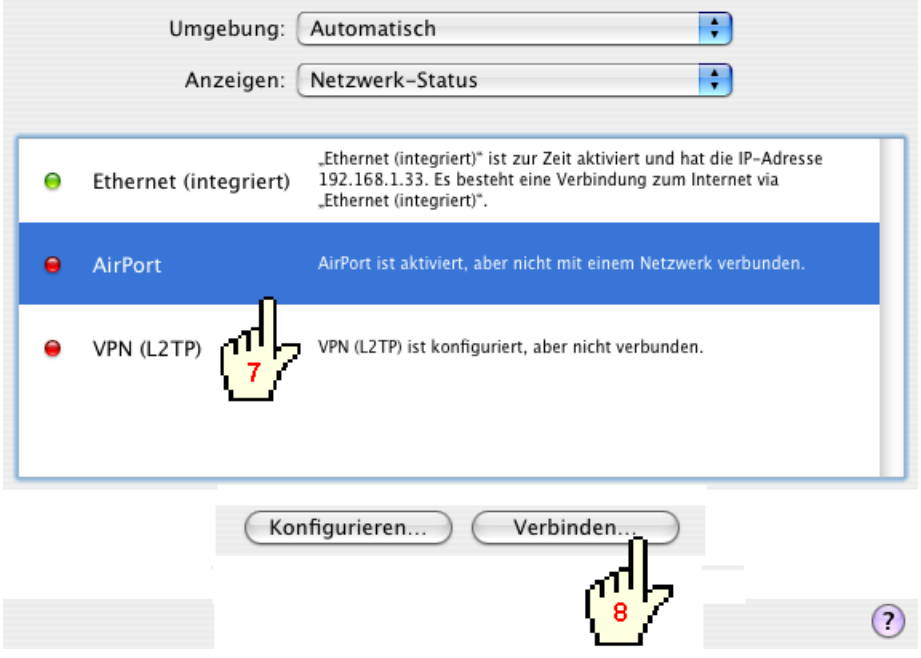

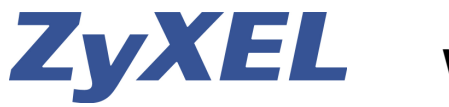

## **WPA-Verschlüsselung mit OS 10.4**

Wenn der Airport aktiviert ist, können Sie unter "**Netzwerk**" (**9**) Ihren Router auswählen (**10**). Standardeinstellung der ESSID ist "**Wireless**".

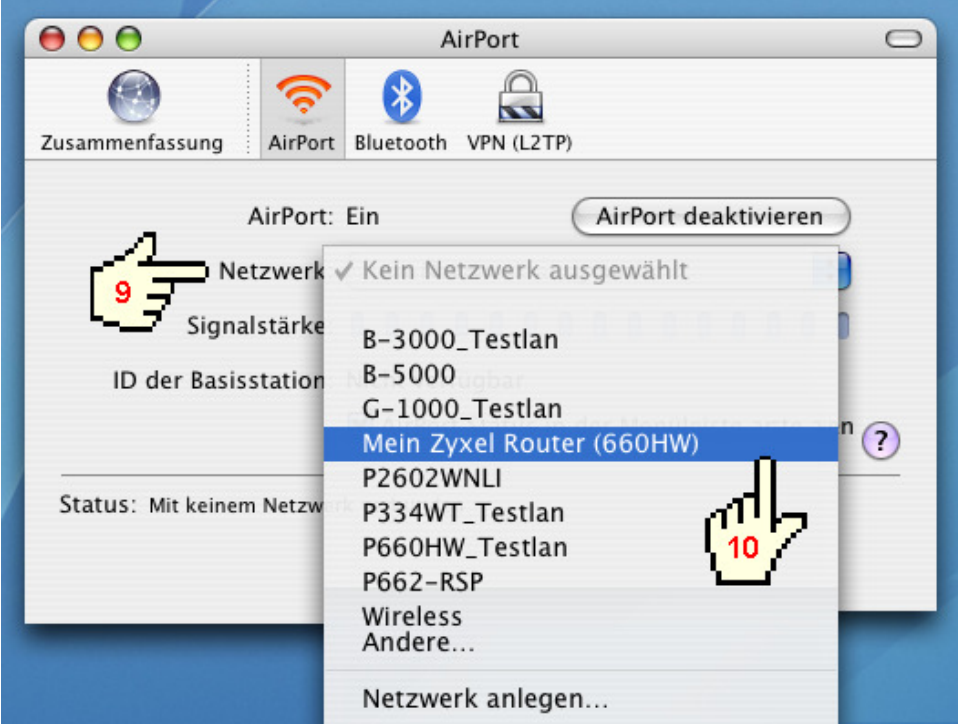

Tragen Sie jetzt unter "**Kennwort**" (**11**) den gleichen WPA-Schlüssel ein, den Sie sich beim Punkt **4** ausgedacht haben. Klicken Sie anschliessend auf "**OK**" (**12**)

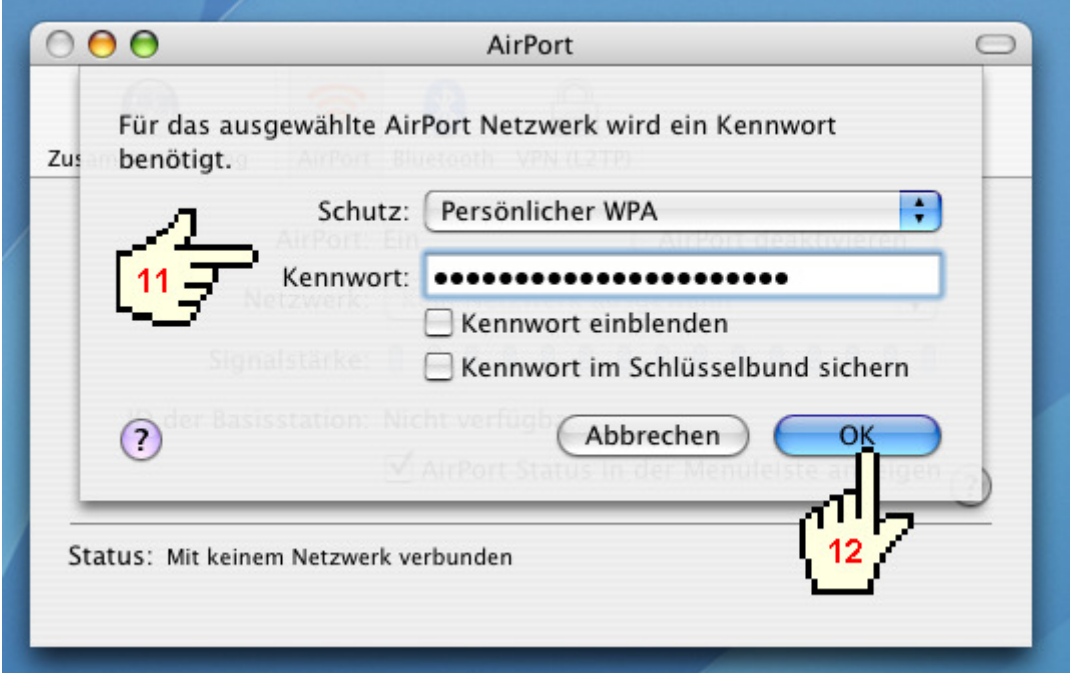

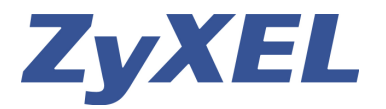

## **WPA-Verschlüsselung mit OS 10.4**

Als Bestätigung für eine erfolgreiche Verbindung sehen Sie folgendes Bild.

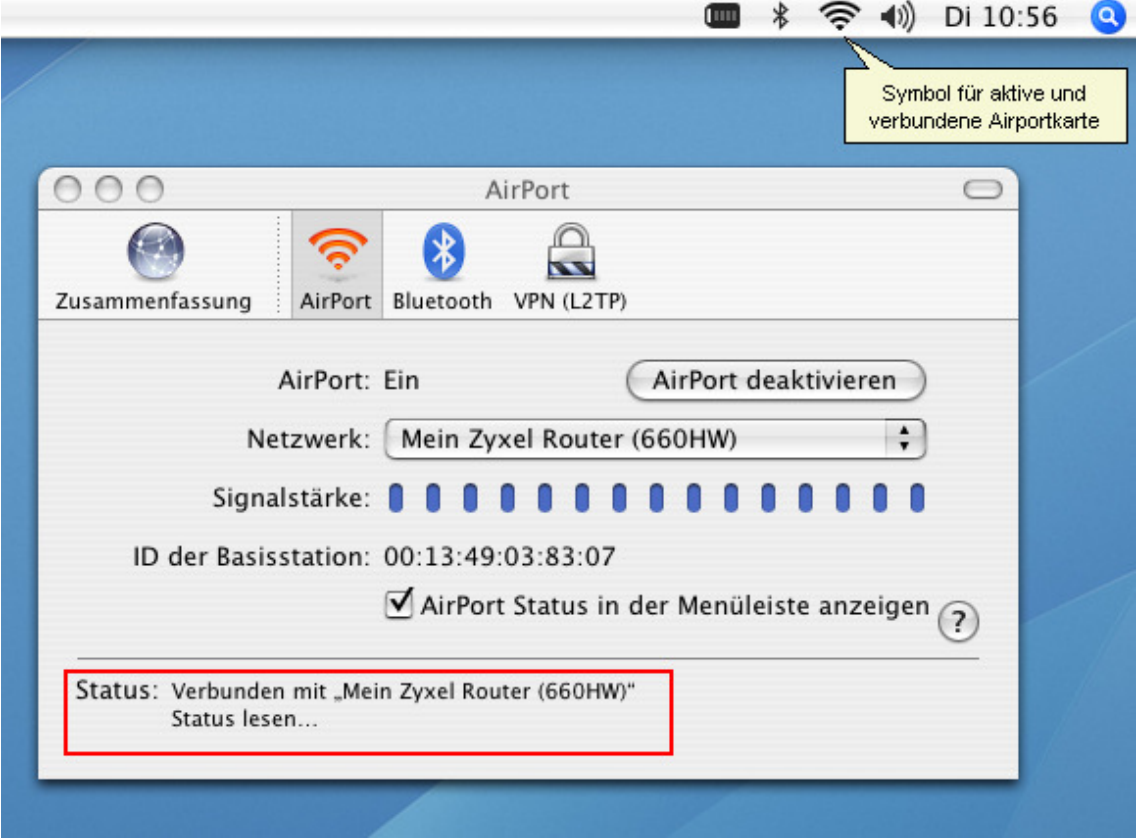

Die Konfiguration ist abgeschlossen und der Zugang ins Internet funktioniert wie gewohnt jedoch über eine verschlüsselte Wireless-Verbindung.

Ihr Studerus Support Team